# **City of Nashua Property Sales Search Application User Guide**

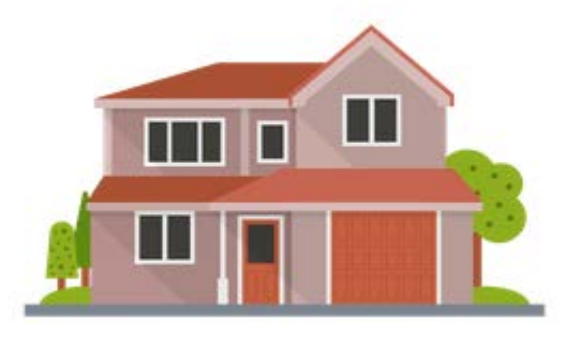

This document was written for users of the city's Property Sales Search Web Application. It provides an overview of the application interface and recommended procedures for use.

December 2020

## **When the application first opens, all sales will be visible.**

- **Start by** e**ntering your subject address – it will automatically populate a pick list as you type. Select from the list.**
- **The default search radius is one mile.**
- **The application will place a pin at the location you selected and highlight all sales within the specified radius.**
- **You can also enter a point of interest such as Nashua City Hall or Greeley Park**

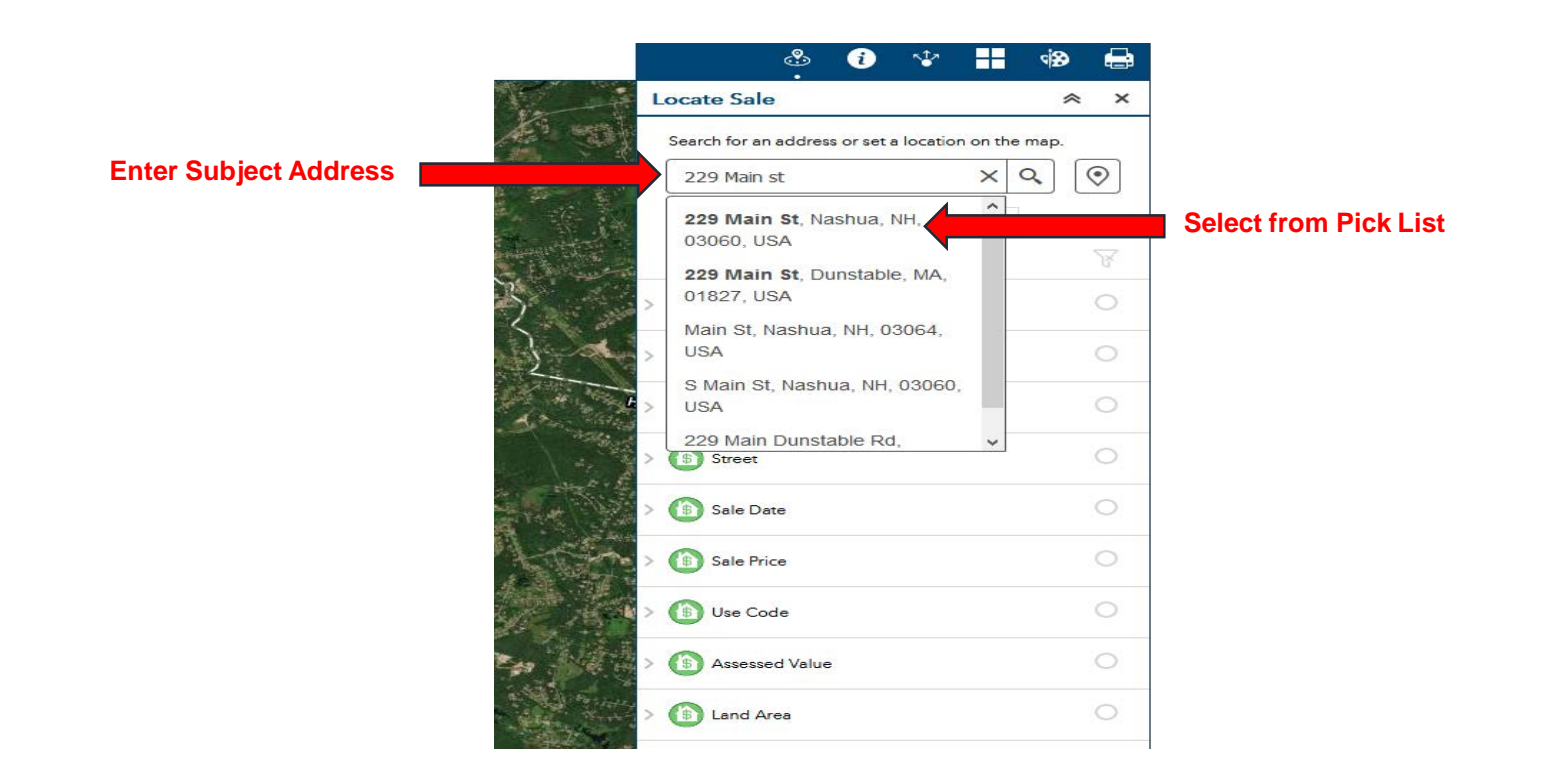

**The application will pin the address you selected, center the location on the map, and highlight all sales within the one mile radius. (Allow time for the map to redraw)**

## **Narrow your search by applying filters**

• **Open the filter list**

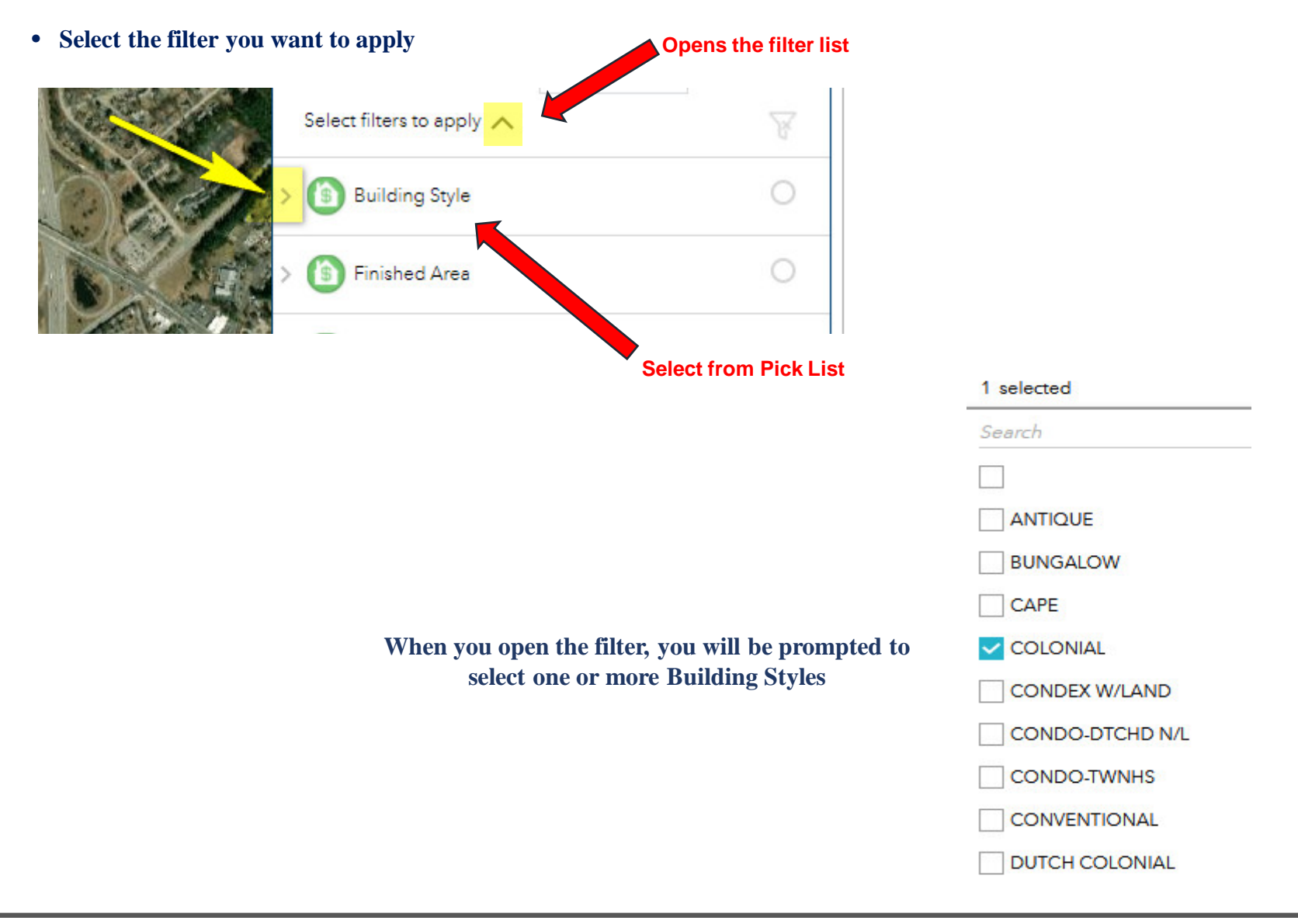

## **Apply the filter**

**Example:** 

• **Open the filter for Building Style. Select one or more building styles, click the APPLY button and CLOSE the filter. (You can also Select your style(s), CLOSE the filter and then hit APPLY - you will get the same result)**

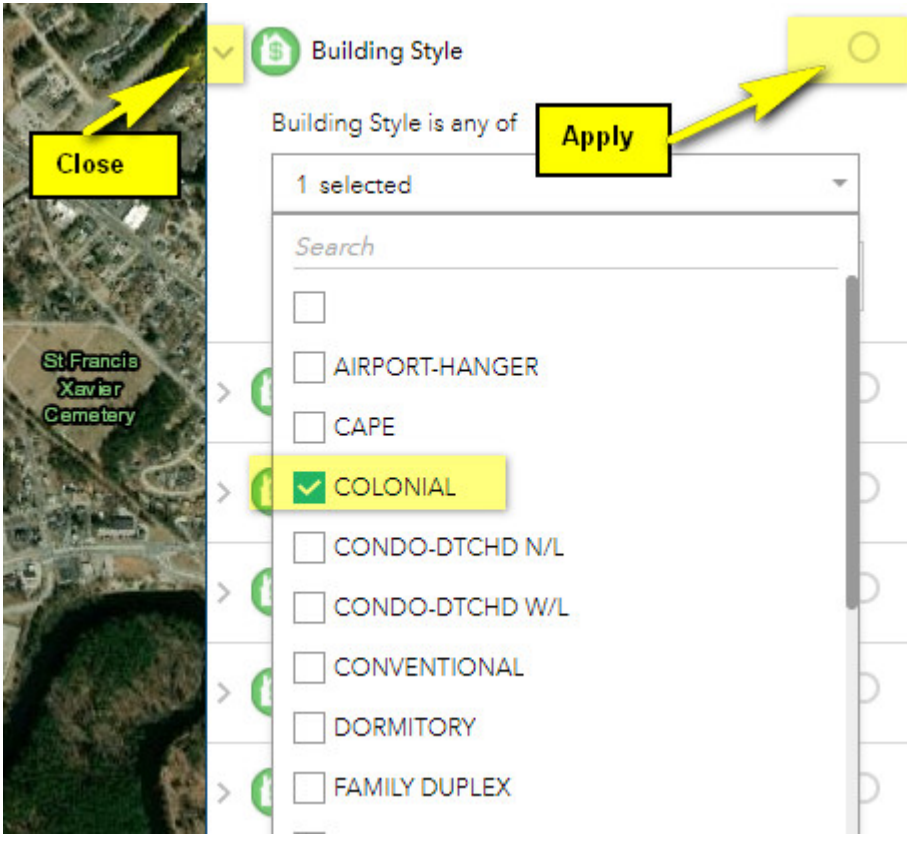

### **Additional Filters**

- **When entering the Sale Date Range, notice that you can easily switch between Year and Month, and then select the Day.**
- **There are FIVE years of data available - Always enter the earliest date first.**
- **When done Select APPLY and CLOSE the filter.**

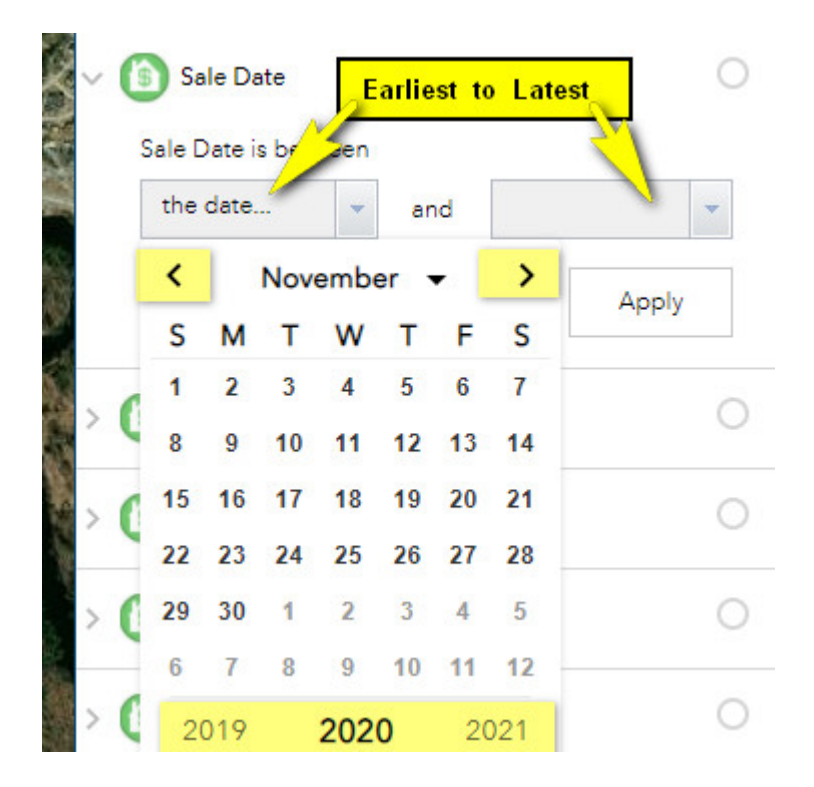

- **As you apply the filters, your selection set will be updated on the map.**
- **Apply filters ONE at a time until you have the desired selection results and are ready to review.**

## **View Your Results in a Table**

- **View the results in the table window by opening and closing the table**
- **The results can be sorted by clicking the Field header**
- **The table can also be exported to a spread sheet for additional analysis.**

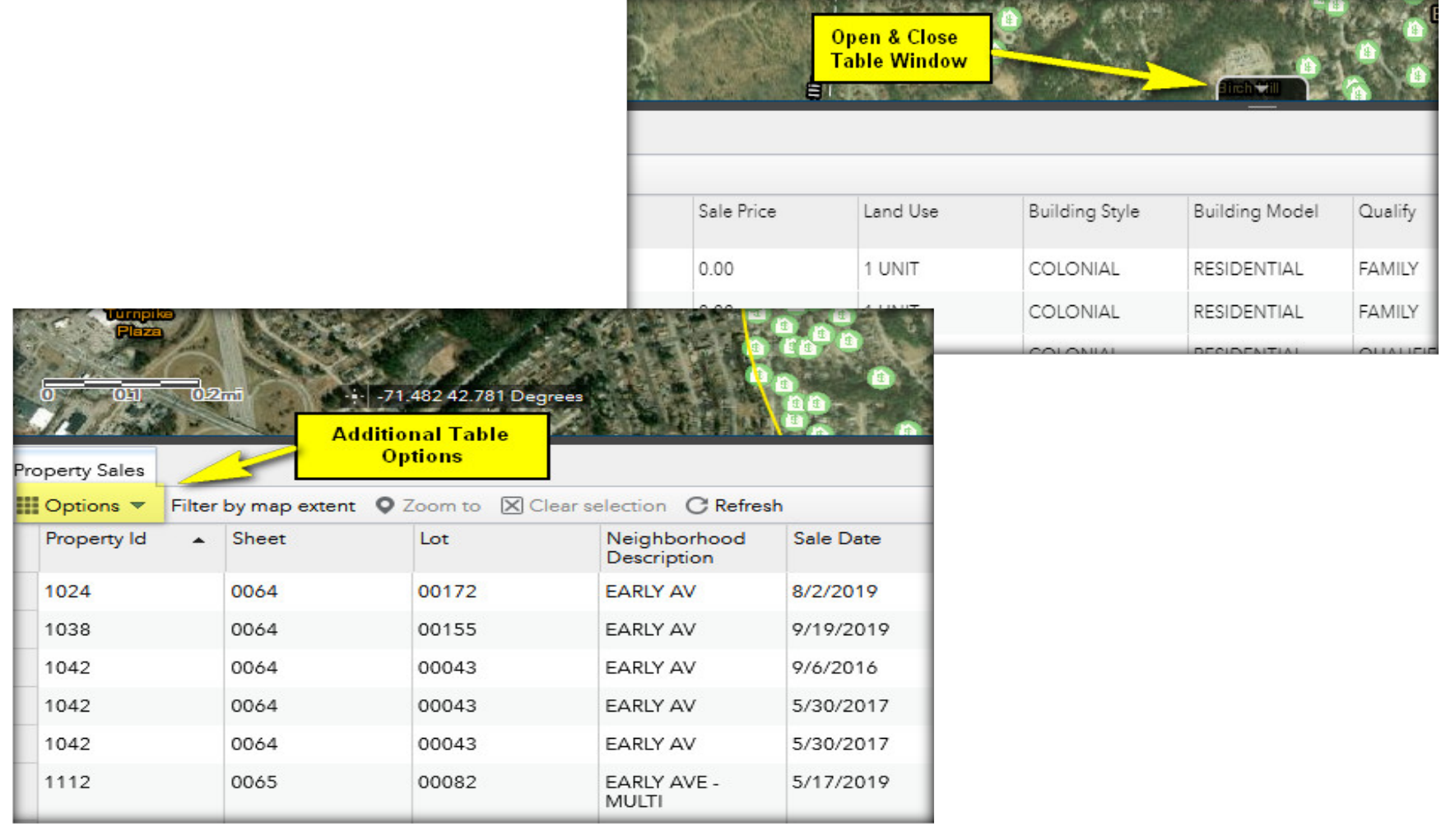

## **View Your Results in a Pop Up**

- **View the results in the map window by clicking on a sale icon.**
- **If there are multiple sales for one property, the pop up will indicate (1 of 2), (1 of 5), etc.**
- **Click the arrow to see additional sales**

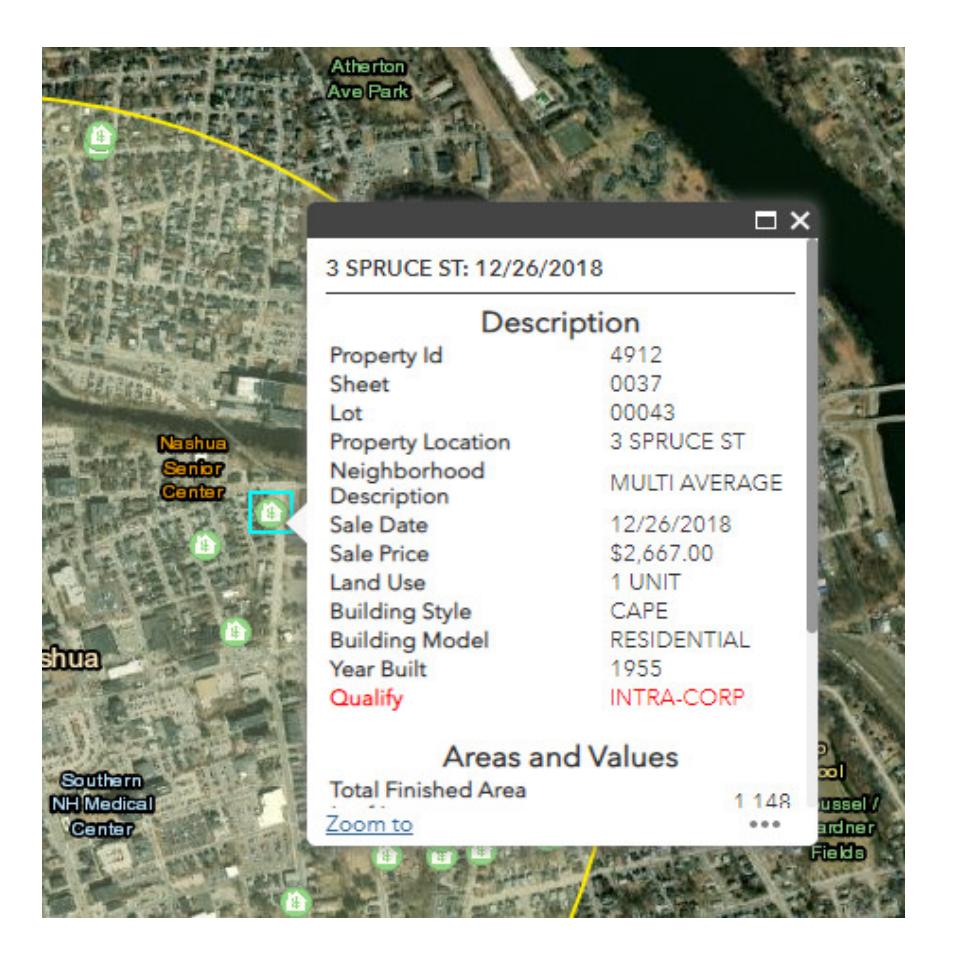

## **To CLEAR and Start Over**

• **Clear your FILTERS and your Subject ADDRESS**

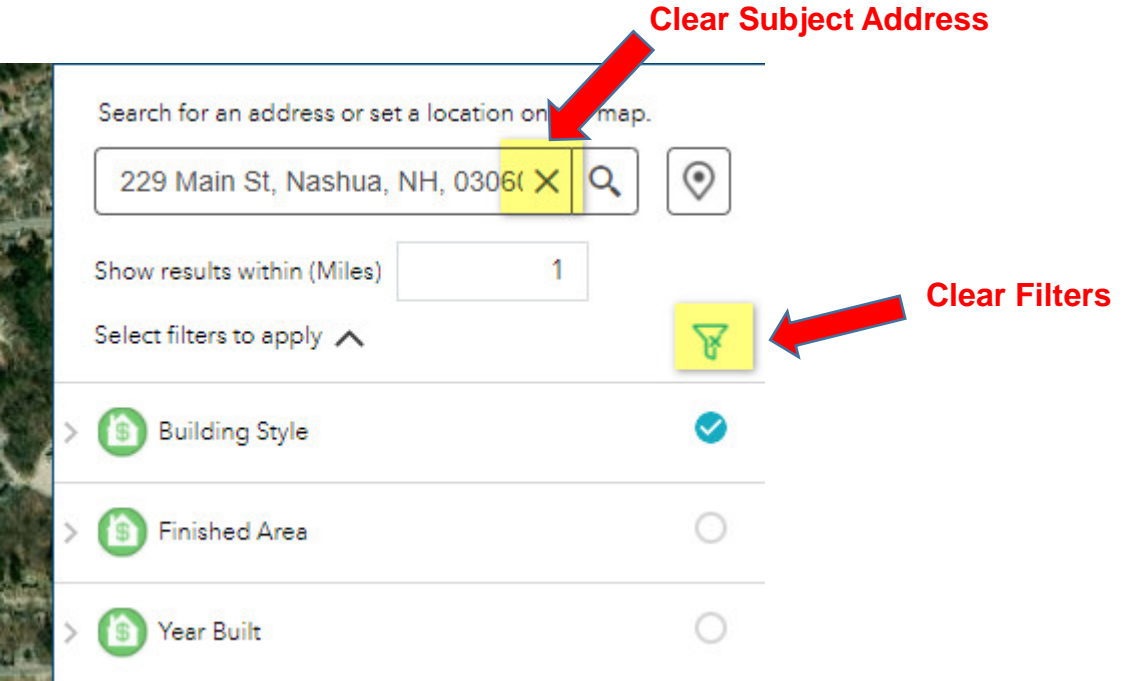

#### **Additional Information and Tools**

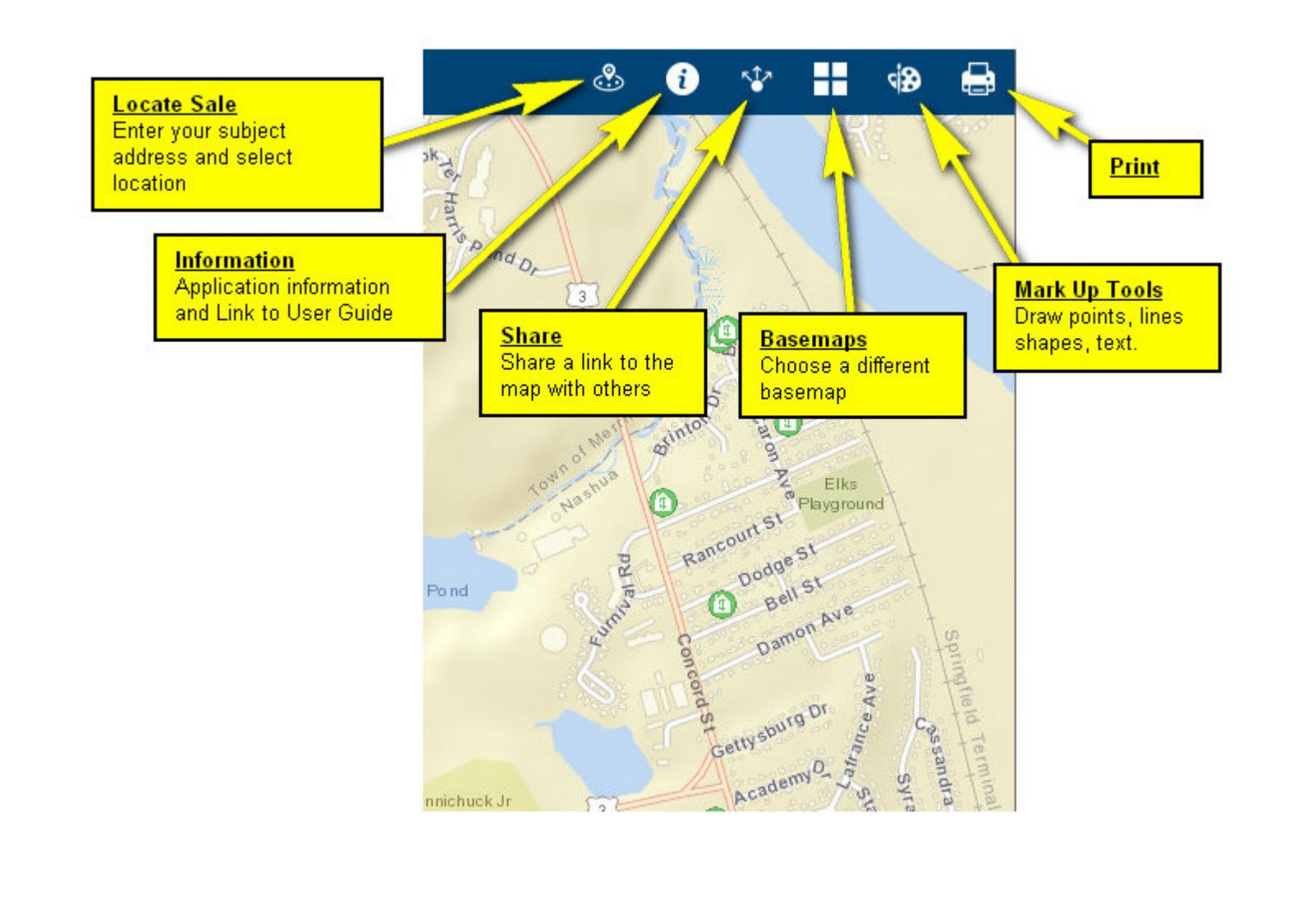

## **Mark Up Tools**

**When drawing a point: Select the draw point mode > select your point symbol, color and size > drop the point on the map. When drawing text: Select the draw text mode > enter text in the text box > set the color and size > drop your text on the map. All other Lines or Symbols: Select the draw mode > hover over the map > user tips will pop up for each line or symbol.**

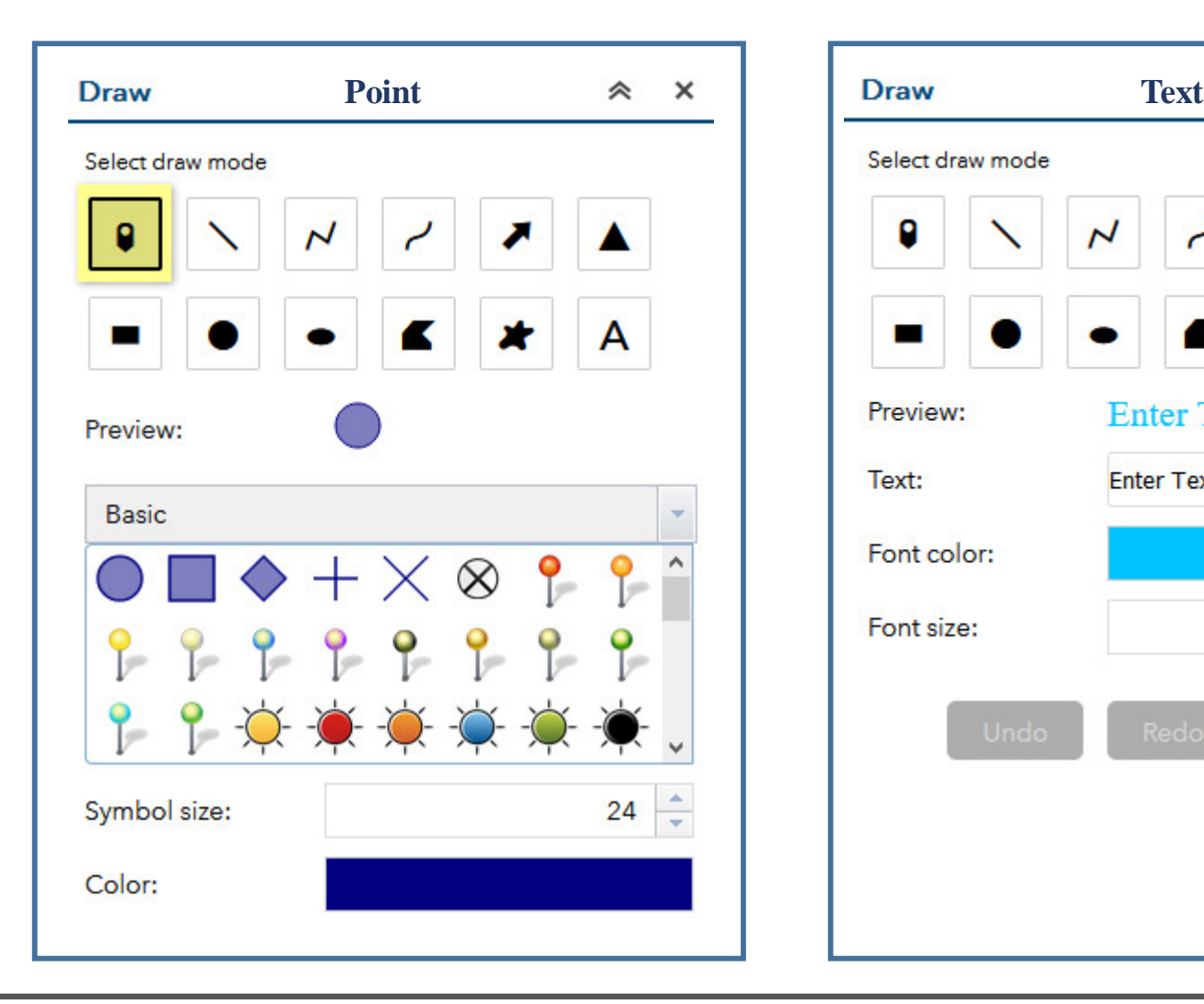

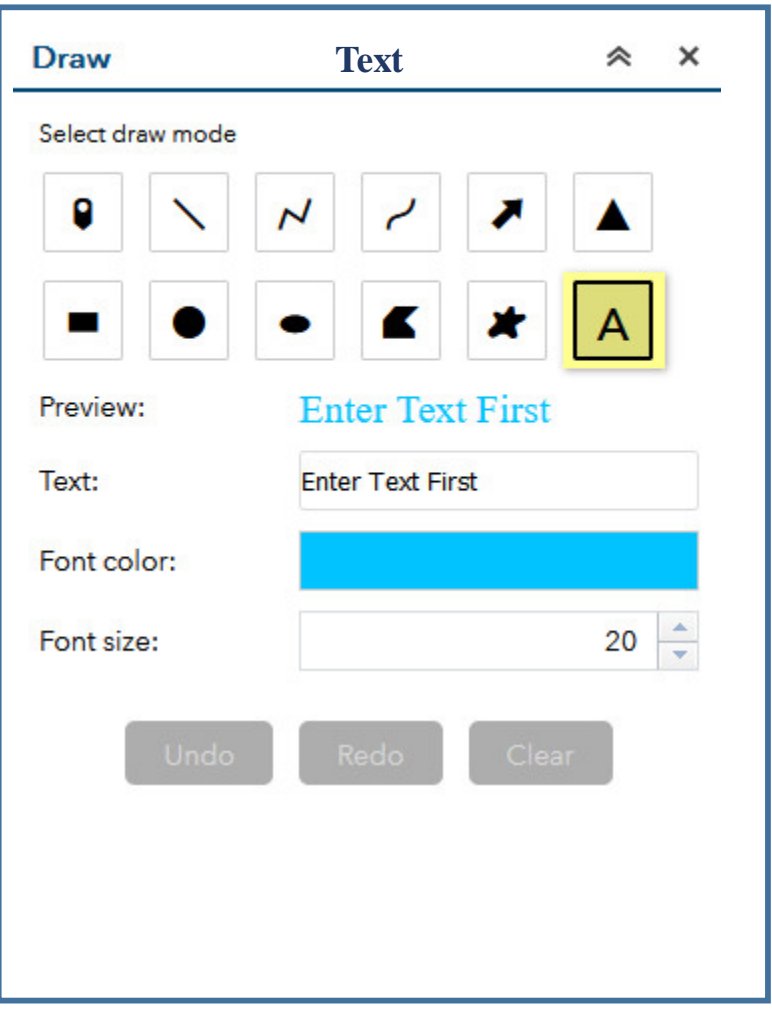